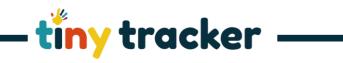

| How to Customising Your Curriculum  Template |                                                                                                    |  |
|----------------------------------------------|----------------------------------------------------------------------------------------------------|--|
| Introduction                                 | Editing of the curriculum templates is available in the following areas:                                                                                                    |  |
|                                              | <b>Assessment Framework</b> contains the sections of the curriculum and the statements/descriptors.                                                                                                    |  |
|                                              | Assessment Method contains settings for marking the content.                                                                                                    |  |
|                                              | <b>Point in Time Assessment</b> contains settings for an additional or alternative means of judging attainment.                                                                                                    |  |
|                                              | Note: Making changes to any area of your curriculum template may have an impact on your data. Read onscreen warnings carefully and for full details refer to the help sheet 'Understandin Curriculum Template Changes'.                |  |
| Assessment Framework                         | The curriculum is broken down into Sections, Statements and Descriptors (as below). Each of these can be edited by selecting the Edit button in the bottom right of the screen. Once in Edit mode, you can amend, delete, or add text. |  |
|                                              | Age Band or Grade Titles applied to the assessed age band. You can choose to remove all age bands and grades.                                                                                                    |  |
|                                              | Curriculum Section Areas of learning.                                                                                                    |  |
|                                              | <b>Abbreviation</b> Codes will be shown throughout the system to denote the sections. They are colour coded and these colours make be edited.                                                                                          |  |
|                                              | <b>Curriculum Statements</b> Either titles of strands of learning or broader objectives.                                                                                                    |  |
|                                              | Curriculum Descriptors Fine details of curriculum content.                                                                                                    |  |
|                                              | If you wish to create your own version of the Curriculum and subject names you can do so by entering a new name and clicking Save after each change is entered.                                                                        |  |
|                                              | Important: Please refer to the help sheet 'Understanding Remove Copy and Merge' before using these icons as they have advanced functions.                                                                                              |  |
|                                              | By using these tools $\Box : \Box : \Box + \Box$ you can perform a number of tasks:                                                                                                    |  |

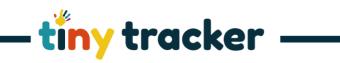

|                   | You can add or delete an Age Band/Grade, Curriculum Section, Statement or Descriptor. $+$ $\hat{\mathbb{H}}$                                      |
|-------------------|----------------------------------------------------------------------------------------------------|
|                   | Age Band/Grades can be removed by selecting however, if you do this you will be left with an ageless subject.                                     |
|                   | You can merge either a Curriculum Section or Statement. 🖳 🦫 🗅                                                                                     |
|                   | You can copy either a Curriculum Section or Statement. 🛂 🦫 🗓                                                                                      |
|                   |                                                                                                    |
| Assessment Method | For tracking against separate elements of the curriculum, you need to make decisions against the following aspects:                               |
|                   | <b>Assessment Stages</b> Switch this on for judgements to be made against the Grades or Age Bands in the curriculum.                              |
|                   | <i>Icon</i> Select the icon to be used for Curriculum Statement marking.                                                                          |
|                   | <b>Number</b> Choose how many separate judgement steps can be made against Age Bands.                                                             |
|                   | <b>Name</b> Give the individual judgements names and determine the abbreviation to be used in the system.                                         |
|                   | <b>Observation Marking</b> Allows judgements to be marked within observations. If deselected, you can mark only in individual and group tracking. |
|                   | <b>Descriptor Marking</b> Enable individual descriptors to be marked. Note that marking these will not determine band judgements.                 |
|                   | <b>ARE</b> Link to the Age-Related Expectations for the Grades or Bands.                                                                          |

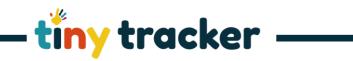

| 4. PITA | A Point in Time Assessment allows a teacher judgement for                                                              |
|---------|----------------------------------------------------------------------------------------------------|
|         | a child to be broadly set against the cohort or the age of the child. These judgements may be used on their own or in  |
|         | addition to other marking.                                                                                             |
|         | Switch on For PITA to show, select 'On'.                                                                               |
|         | Name and Abbreviations Add, delete, or edit the names and                                                              |
|         | the abbreviations.                                                                                                    |
|         | <b>Guidelines</b> Add, delete, or edit the narrative for the guidelines.                                               |
|         |                                                                                                    |
|         | <b>Observation Marking</b> Allows judgements to be marked within observations. Deselect to mark only in individual and |
|         | group tracking.                                                                                                    |
|         | Descriptor Marking Enables individual descriptors to be                                                                |
|         | marked. Note that marking these will not determine band judgements.                                                    |